# **Wi-Fi® HD Camera with Night Vision NETCAM HD**

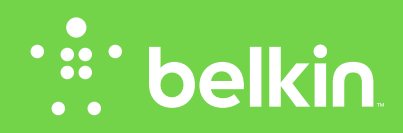

**User Manual Guide d'Utilisation**

F7D7602fc • 8820fc01325 Rev. A00

# **TABLE OF CONTENTS**

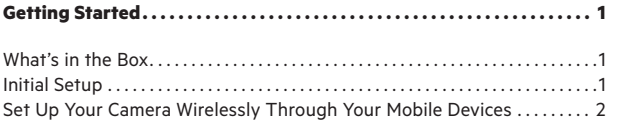

**Getting to Know Your Wi-Fi Camera . . . . . . . . . . . . . . . . . . . . . . . . . . . . . 19**

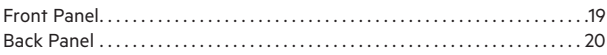

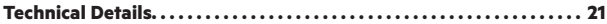

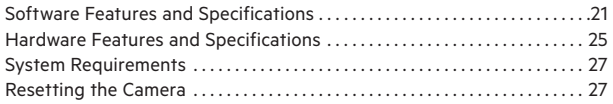

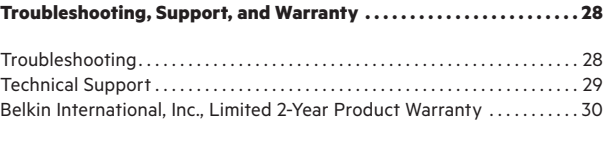

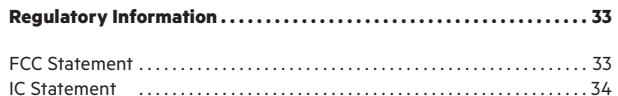

# **GETTING STARTED**

**Congratulations on buying a Belkin NetCam HD. This device will enable you to easily check in on your home and your loved ones when you are away.**

# **What's in the Box**

NetCam HD

Power Supply

Quick Installation Guide

Mounting Kit

# **Initial Setup**

# **To get started, you will need:**

- Your wireless router, its network name (SSID), and password.
- An Android™ device (Version 2.2 or later) or an iPhone, iPad, or iPod touch (iOS Version 4.1 or later).

# **Set Up Your Camera Wirelessly Through Your Mobile Devices**

1. Plug the NetCam into a power outlet

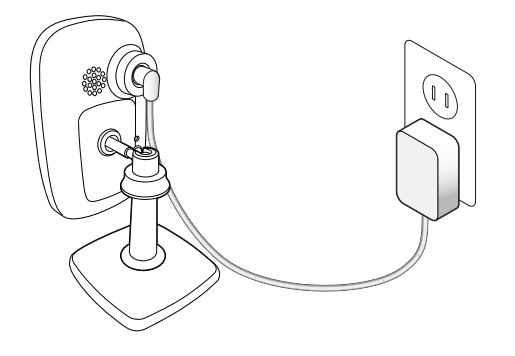

2. Switch the NetCam to Setup Mode by flipping up the switch on the back of the camera

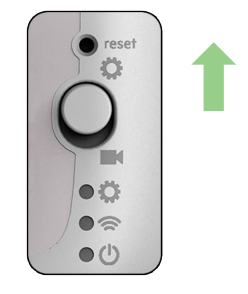

Please make sure the switch is in  $\mathbf G$  setup mode and the  $\mathbf S$  Wi-Fi light is blinking. 3. Download the NetCam App from the App Store or Google Play

4. Set Up on iPhone, iPad, or iPod touch

4.1 Connect your mobile device to NetCam Wi-Fi signal

Go to "Settings > Wi-Fi" on your iPhone/iPad/iPod touch and connect to the camera's Wi-Fi signal.

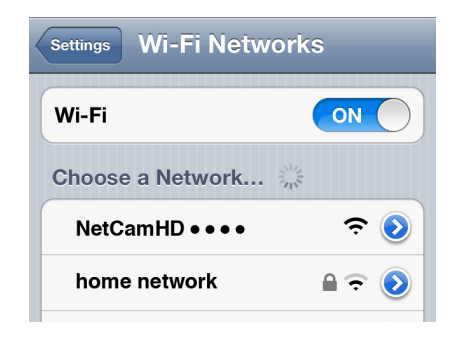

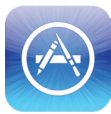

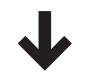

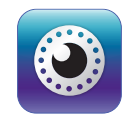

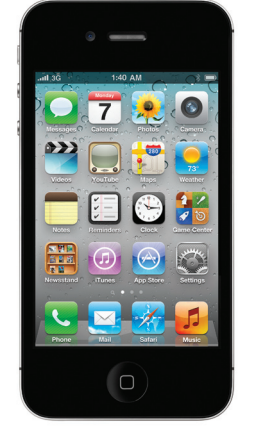

# 4.2 Launch the NetCam App

Once your device establishes a connection with the camera, launch the NetCam App. You should see a pop-up message like the one below. Click "Yes" to set up your camera.

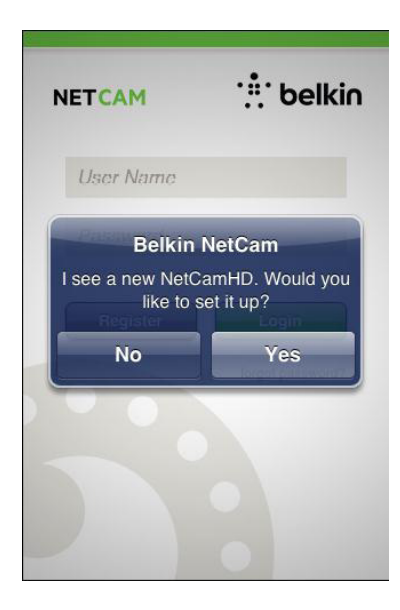

## 4.3 Camera Setup

Click "Continue" to begin setup.

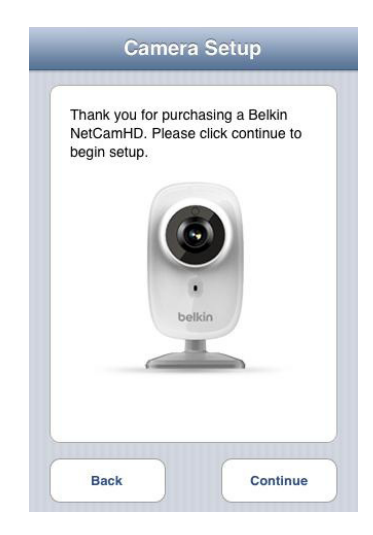

4.4 Camera Preview

The camera will show you a preview after successfully connecting to your device.

Click "Connect Camera to Internet."

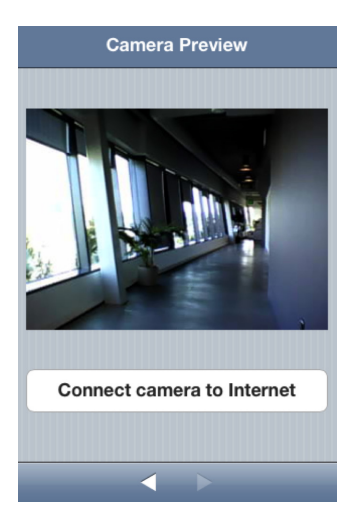

# 4.5 Connect to Internet

Choose your Wi-Fi network to connect to the Internet.

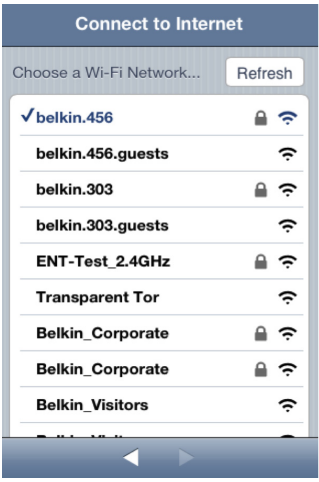

4.6 Connect to Internet

Enter your Wi-Fi password if you have a security-enabled network.

Please wait for the camera to establish connection with the Internet.

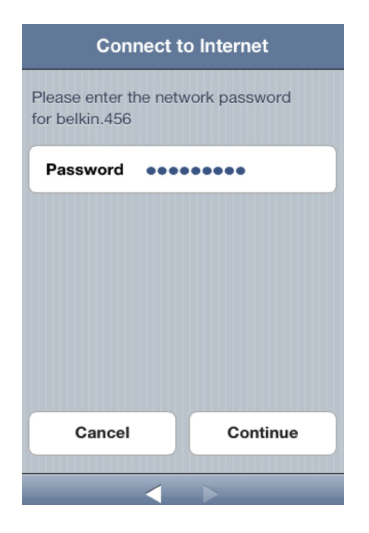

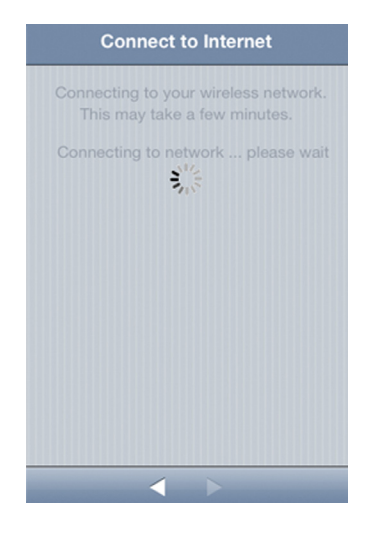

# 4.7 Create an Account

If this is your first time setting up your camera, you will need to create an account.

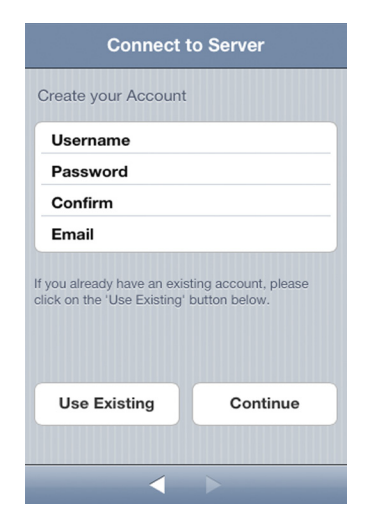

# 4.8 Use Existing Account

If you have an existing account, select "Use Existing" and then enter your account information. Click "Sign in."

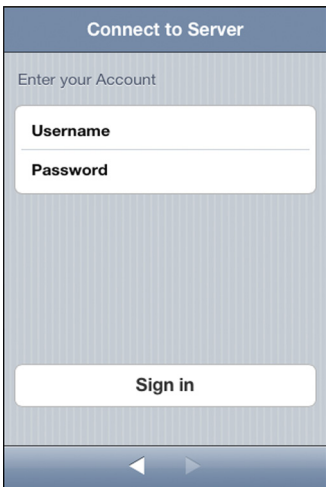

4.9 Set Up Camera Info

Create the camera name and its description.

Click "Continue." It will take a few seconds to register the camera with the server.

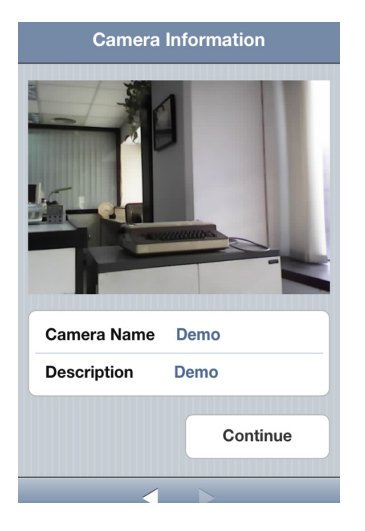

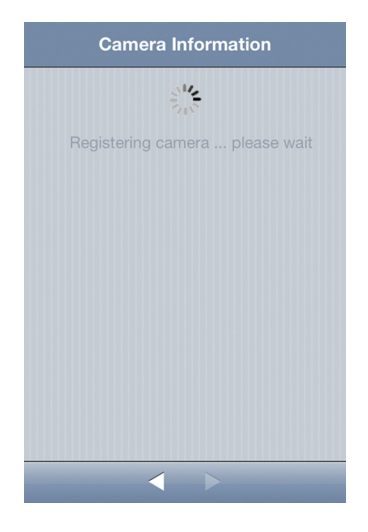

4.10 Setup Complete **Congratulations!**

Please flip the setup switch down on the back of the NetCam. Click "Finish" to complete the setup.

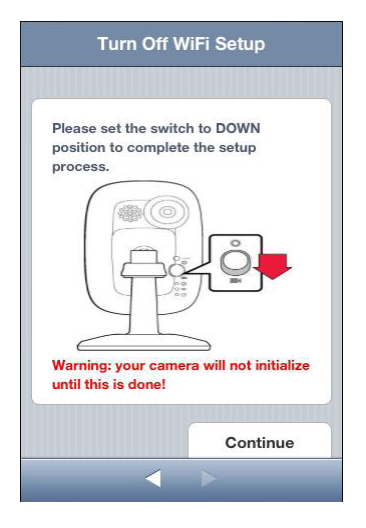

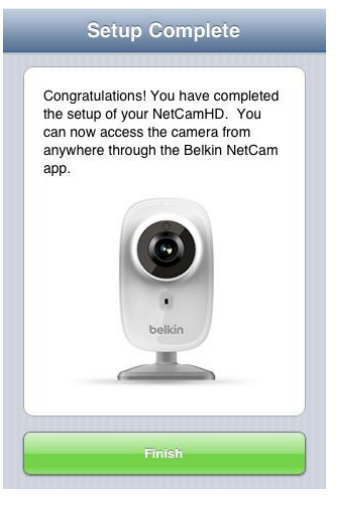

5. Set Up on Android Devices

5.1 Connect your device to NetCam Wi-Fi signal

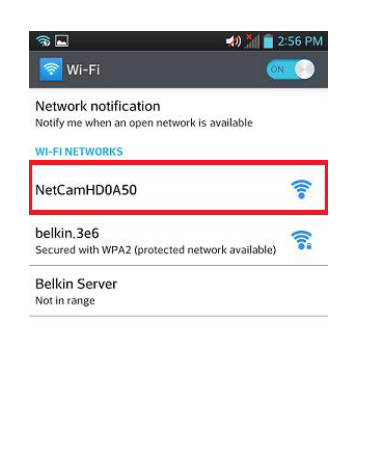

# ADD NETWORK

Go to "Settings > Wireless" and "Network > Wi-Fi settings" and connect to the camera Wi-Fi signal.

# 5.2 Launch NetCam App

Once your device establishes a connection with the camera, launch the NetCam App. You should see a pop-up message like the one below. Click "Yes" to set up your camera.

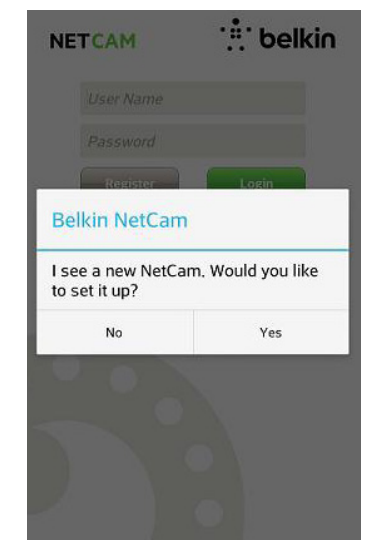

5.3 Camera Setup

Click "Continue" to begin setup.

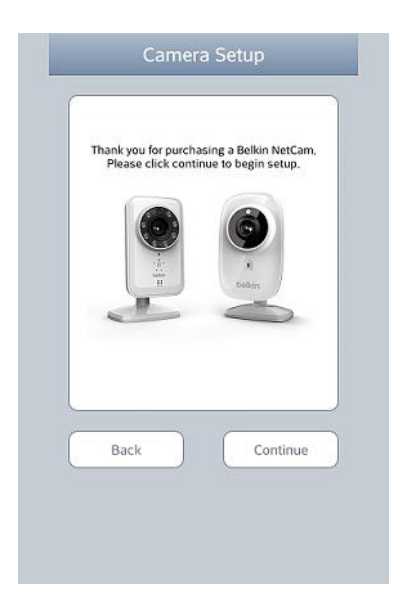

5.4 Camera Preview

The camera will show you a preview after successfully connecting to your device. Click "Connect camera to Internet."

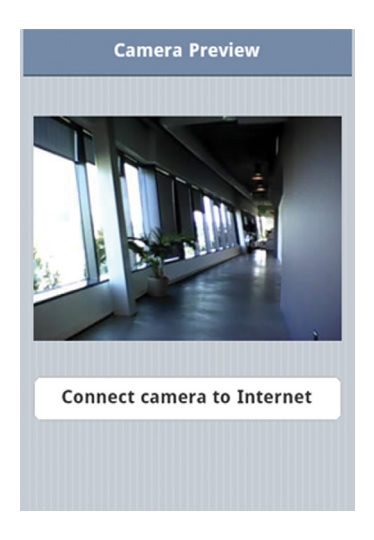

5.5 Connect to the Internet

Choose your Wi-Fi network to connect to the Internet.

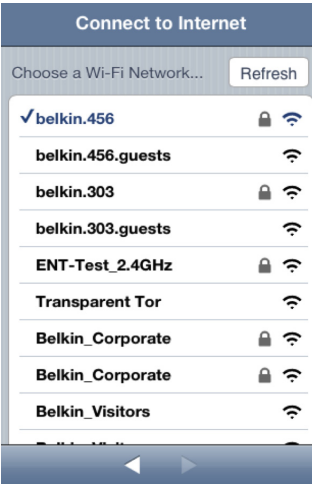

5.6 Connect to Internet

Enter your Wi-Fi password if you have a security-enabled network.

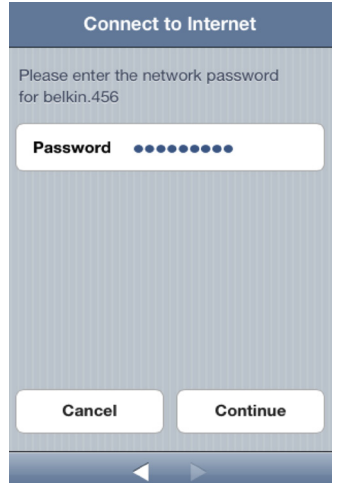

Please wait for the camera to establish an Internet connection. 5.7 Create an Account

If this is your first time setting up your camera, you will need to create an account.

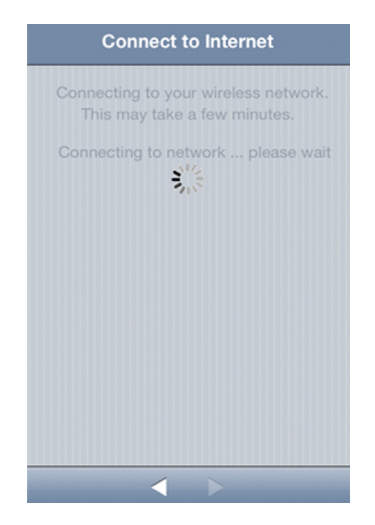

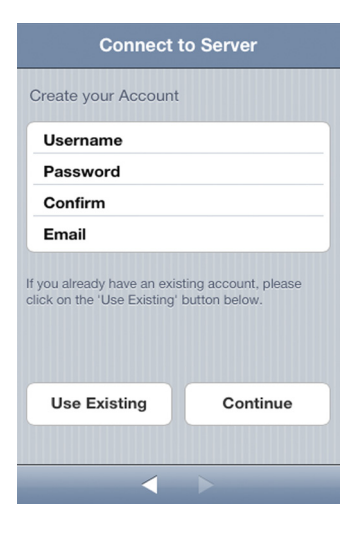

5.8 Use Existing Accounts

If you have an existing account, select "Use Existing" and then enter your account information. Click "Sign in."

> **Connect to Server** Enter your Account **Username** Password Sign in  $\leftarrow$

5.9 Set Up Camera Info

Create the camera name and its description.

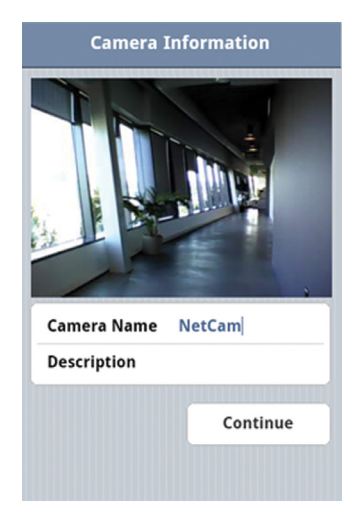

Click "Continue." It will take a few seconds to register the camera with the server.

5.10 Setup Complete

Please flip the setup switch down on the back of the NetCam. Click "Finish" to complete the setup.

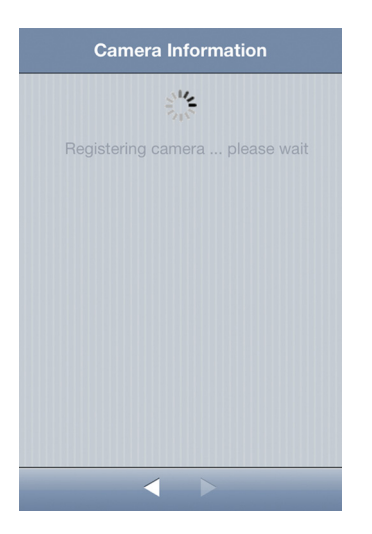

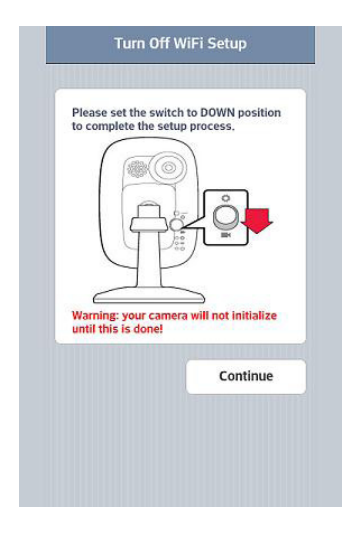

# **Congratulations!**

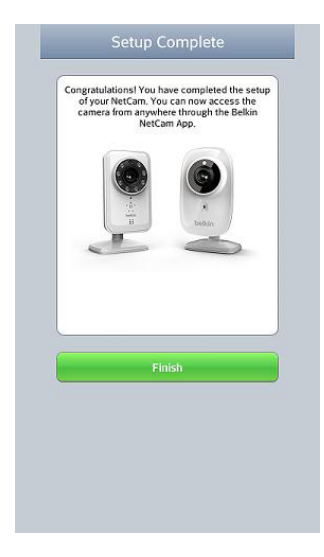

6. Mounting Your Camera (optional) Unscrew camera post from the base and remove weight. Attach screws to wall and hang plate onto screws.

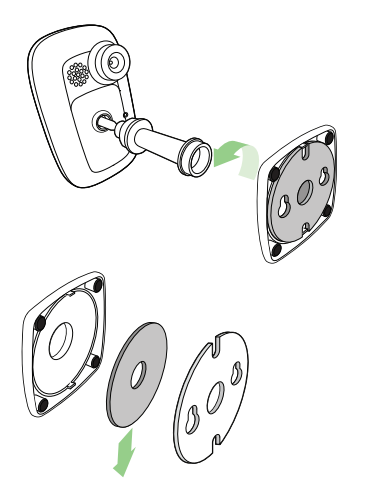

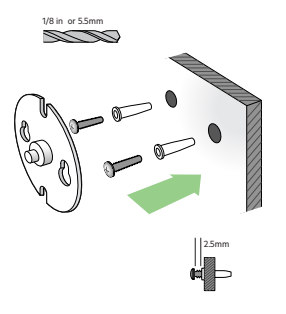

Align base with plate and screw on camera post.

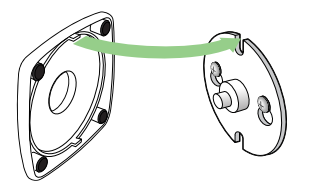

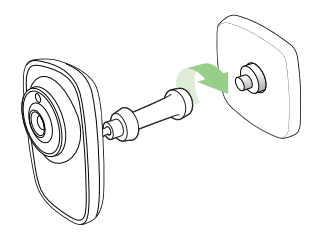

# **GETTING TO KNOW YOUR Wi-Fi CAMERA**

# **Front Panel**

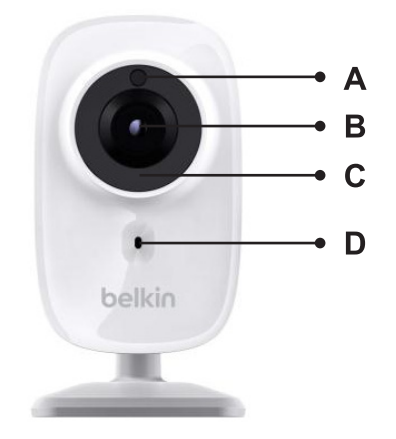

A: Brightness sensor B: Camera sensor C: IR LED D: Microphone

# **Back Panel**

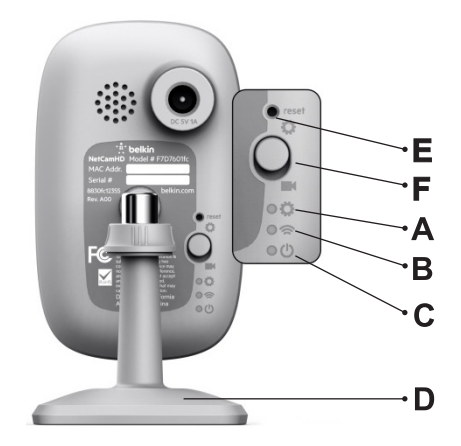

# **LED Indicators**

# A: **Setup**

Green: Setup up mode on Amber: Setup mode initializing Light Off: Setup mode off

# **B: Network**

Green: Connected to server Orange: Connected to local area network only Flashing Amber: Not connected to any network Flashing Green: Connected to network, ready to set up

# **C: Power**

Green: Power On

# **D: Camera Stand**

**You can adjust the NetCam's position by adjusting the stand.**

# **E: Reset button**

Reset System: Press and hold for 1 second to reset the system. Factory Default: Press and hold for 20 seconds to restore factory default settings.

# **F: Setup switch**

Flip up to switch to setup mode. Flip down to switch to camera mode.

# **Software Features and Specifications**

# **App on iOS or Android**

- • Camera setup
- • Live camera viewing
- • Save snapshot and video from the live stream
- • Live one-way audio
- • Camera settings
	- • Enable/disable email alert
	- • Camera sharing
	- • Set camera status (online, offline, private)
	- Auto adjust
		- Video stream (Frame rate, video resolution, quality)
- General settings<br>• Reset nasswi
	- Reset password
	- • Sign in automatically
- Invite friends to view your camera

# **Web App**

- • Live camera viewing
- Live audio on selected PC web browsers (Internet Explorer®, Firefox®, and Google Chrome™)
- • Camera settings
- • Camera firmware upgrade
- • Delete camera
- Invite friends to view your camera
- • Enable/disable email alert
- • User account management
- • Create new user account
- • Reset password

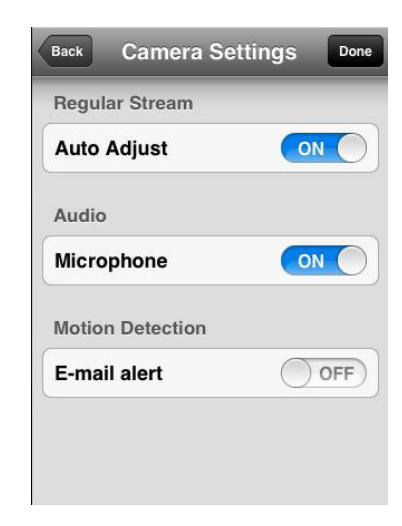

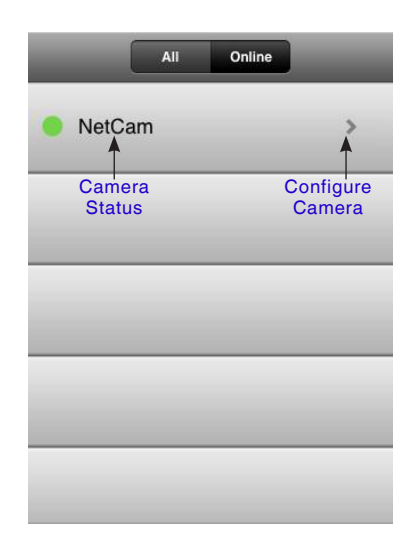

# **Main Window Camera Configuration**

- • Name: Name of your camera
- • Share/unshare: Make your camera public to your friends or not.
- • Status: Change camera status to be online, offline, or private.
- Rotation: Select Normal or Flipped Vertically on the videos.
- • IR: Select "Auto," "On," or "Off" of IR LEDs.
- • Auto Adjust
	- • Frame Rate: Up to 25fps
	- Quality:  $1-5$  (Best = 5)
	- • Video Size: 1280x720, 640x360, 320x180
- • Microphone > Enable/Disable Microphone
- • Email alert > Enable/Disable email alert

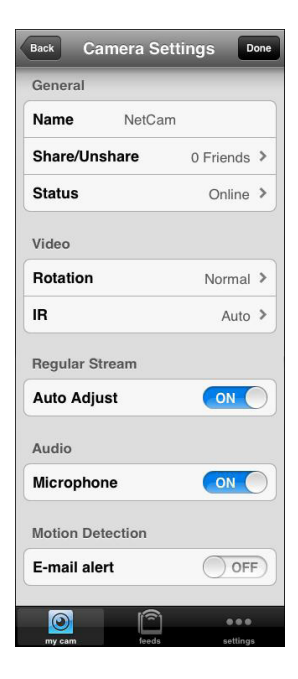

# **Camera Viewer**

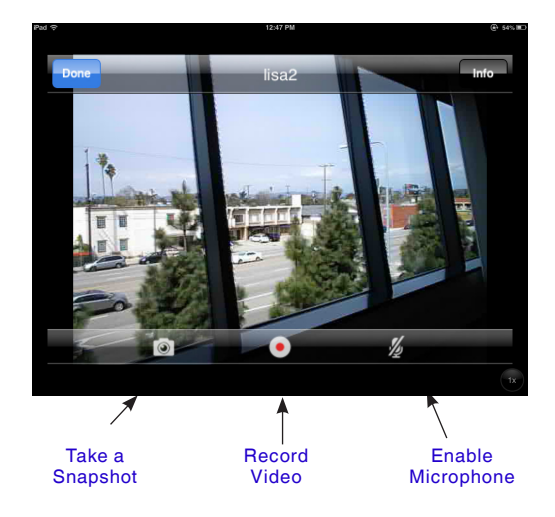

# **Protection**

To protect your security against a hacker, a pop-up message will alert you if someone else is logged into your account at the same time as you.

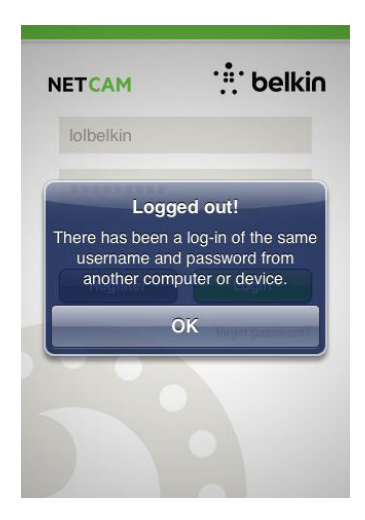

# **Web Browser**

Access this link via Internet Explorer, Netscape, Firefox, or Google Chrome: http://www.belkin.com/netcam

Then you can view the camera via your PC.

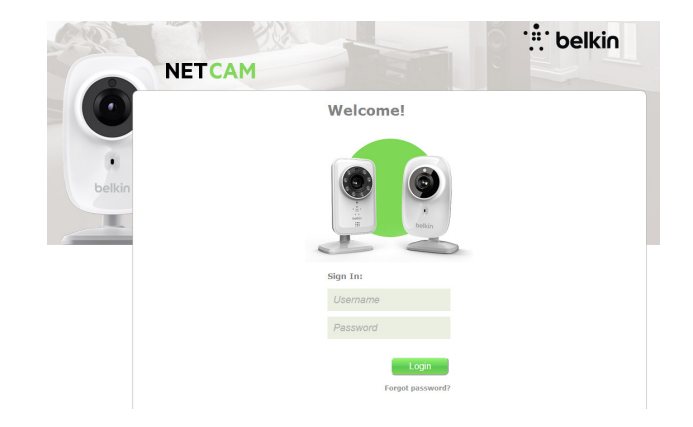

# **Hardware Features and Specifications**

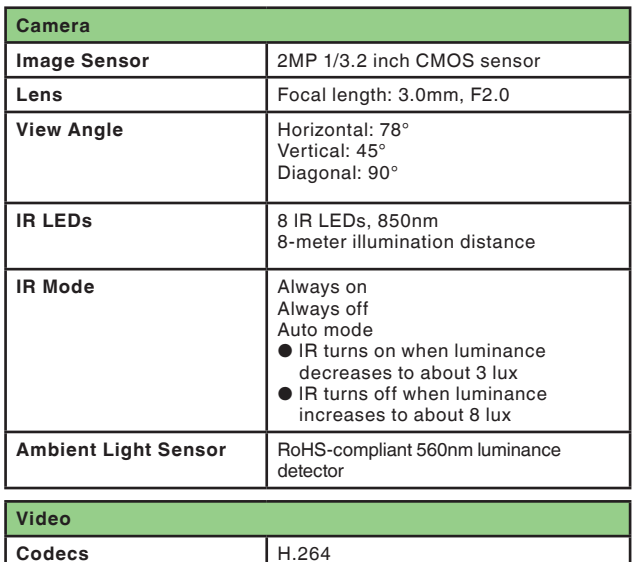

**Resolution** 1280x720, 640x360, 320x180

**Frame Rate** Up to 25frames

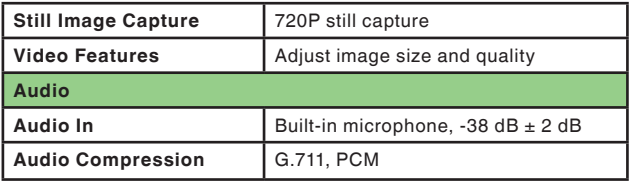

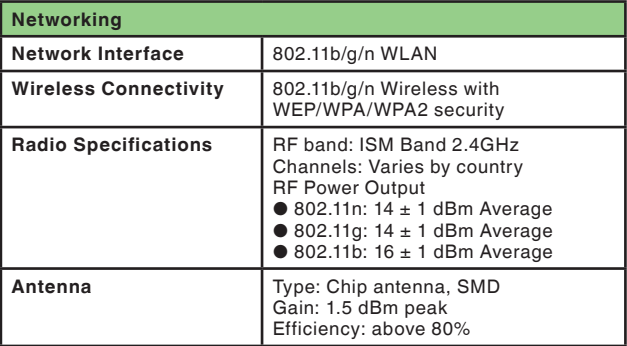

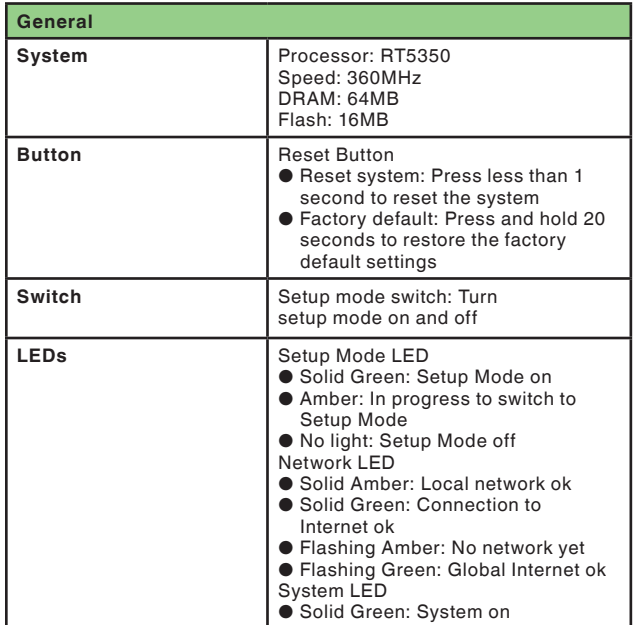

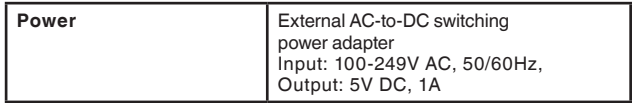

# **System Requirements**

iPhone, iPad, or iPod touch with iOS 4.1 or above

or

Android devices Version 2.2 or above

PC OS: Windows® XP, Windows Vista®, or Windows 7, or Mac OS® X v10.6.8 Snow Leopard

PC browsers: Internet Explorer 8, Google Chrome 16, Firefox 11.1, Safari® 5.1

Using the latest Adobe Flash Player

# **Resetting the Camera**

The "Reset" button is used in rare cases. In the unlikely event that your camera functions improperly, please use a pin to reset the camera. The Reset button is where the arrow below points. Reset the camera when the switch is in "OFF" mode. After the reset, the camera will resume to the default setting.

- Reset system: Press and hold for 1 second to reset the system
- Reset to factory default: Press and hold for 20 seconds to restore the factory default settings

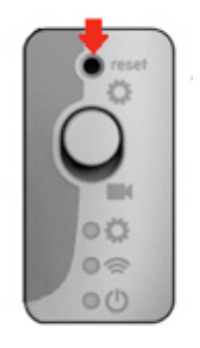

# **If I buy more cameras, could I use the same username to connect them?**

Unlimited cameras can be added under your own account, but each one should have a different camera name. The figure below shows that you can have different cameras under your account.

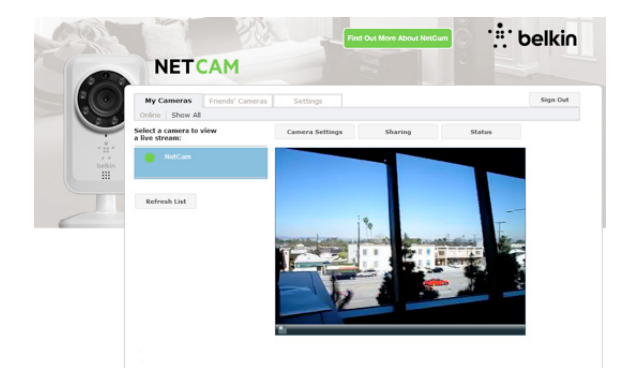

# **How can I share my cameras with my friends?**

Log in to your account. Under the camera configuration, find the "Sharing" icon. Type in your friends' email addresses to invite them to see your camera.

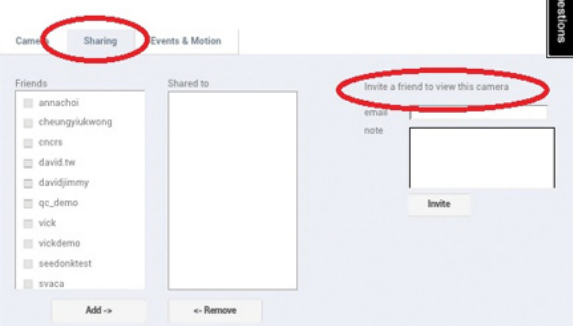

# **How can I upgrade the firmware?**

Access your NetCam's account from a web browser. Under the camera configuration, a screen will pop up like the one below. Click "Update Now." It will take about 5~10 minutes to upgrade the new firmware.

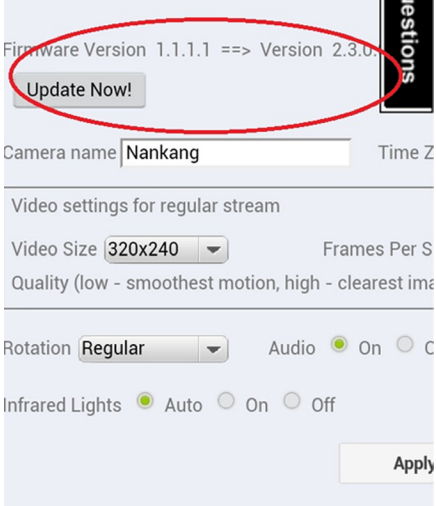

# **Can I change my username?**

Your username is what identifies your account information, and once set, it cannot be changed. If you later do not like your username, the only recourse is to create a new account. Please note that any subscription services registered in the old account (if applicable) cannot be transferred to the new account.

# **Forgot or lost your password?**

The NetCam App login screen has a link labeled "Forgot your password?" that takes you to the account sign-in webpage. Type in your username and email address, and then click the Reset button to begin the process of setting up a new password.

# **Technical Support**

**US http://www.belkin.com/support**

# **Belkin International, Inc., Limited 2-Year Product Warranty**

### **What this warranty covers.**

Belkin International, Inc. ("Belkin") warrants to the original purchaser of this Belkin product that the product shall be free of defects in design, assembly, material, or workmanship.

# **What the period of coverage is.**

Belkin warrants the Belkin product for two years.

# **What will we do to correct problems?**

### Product Warranty.

Belkin will repair or replace, at its option, any defective product free of charge (except for shipping charges for the product). Belkin reserves the right to discontinue any of its products without notice, and disclaims any limited warranty to repair or replace any such discontinued products. In the event that Belkin is unable to repair or replace the product (for example, because it has been discontinued), Belkin will offer either a refund or a credit toward the purchase of another product from Belkin. com in an amount equal to the purchase price of the product as evidenced on the original purchase receipt as discounted by its natural use.

# **What is not covered by this warranty?**

All above warranties are null and void if the Belkin product is not provided to Belkin for inspection upon Belkin's request at the sole expense of the purchaser, or if Belkin determines that the Belkin product has been improperly installed, altered in any way, or tampered with. The Belkin Product Warranty does not protect against acts of God such as flood, lightning, earthquake, war, vandalism, theft, normal-use wear and tear, erosion, depletion, obsolescence, abuse, damage due to low voltage disturbances (i.e. brownouts or sags), nonauthorized program, or system equipment modification or alteration.

# **How to get service.**

To get service for your Belkin product you must take the following steps:

- **1.** Contact Belkin International, Inc., at 12045 E. Waterfront Drive, Playa Vista, CA 90094, Attn: Customer Service, within 15 days of the Occurrence. Be prepared to provide the following information:
	- a. The part number of the Belkin product
	- b. Where you purchased the product.
	- c. When you purchased the product.
	- d. Copy of original receipt

**2.** Your Belkin Customer Service Representative will then instruct you on how to forward your receipt and Belkin product and how to proceed with your claim.

Belkin reserves the right to review the damaged Belkin product. All costs of shipping the Belkin product to Belkin for inspection shall be borne solely by the purchaser. If Belkin determines, in its sole discretion, that it is impractical to ship the damaged equipment to Belkin, Belkin may designate, in its sole discretion, an equipment repair facility to inspect and estimate the cost to repair such equipment. The cost, if any, of shipping the equipment to and from such repair facility and of such estimate shall be borne solely by the purchaser. Damaged equipment must remain available for inspection until the claim is finalized. Whenever claims are settled, Belkin reserves the right to be subrogated under any existing insurance policies the purchaser may have.

# **How state law relates to the warranty.**

THIS WARRANTY CONTAINS THE SOLE WARRANTY OF BELKIN. THERE ARE NO OTHER WARRANTIES, EXPRESSED OR, EXCEPT AS REQUIRED BY LAW, IMPLIED, INCLUDING THE IMPLIED WARRANTY OR CONDITION OF QUALITY, MERCHANTABILITY OR FITNESS FOR A PARTICULAR PURPOSE, AND SUCH IMPLIED WARRANTIES, IF ANY, ARE LIMITED IN DURATION TO THE TERM OF THIS WARRANTY.

Some states do not allow limitations on how long an implied warranty lasts, so the above limitations may not apply to you.

IN NO EVENT SHALL BELKIN BE LIABLE FOR INCIDENTAL, SPECIAL, DIRECT, INDIRECT, CONSEQUENTIAL OR MULTIPLE DAMAGES SUCH AS, BUT NOT LIMITED TO, LOST BUSINESS OR PROFITS ARISING OUT OF THE SALE OR USE OF ANY BELKIN PRODUCT, EVEN IF ADVISED OF THE POSSIBILITY OF SUCH DAMAGES.

This warranty gives you specific legal rights, and you may also have other rights, which may vary from state to state. Some states do not allow the exclusion or limitation of incidental, consequential, or other damages, so the above limitations may not apply to you.

# **REGULATORY INFORMATION**

# **DECLARATION OF CONFORMITY WITH FCC RULES FOR ELECTROMAGNETIC COMPATIBILITY**

We, Belkin International, Inc., of 12045 E. Waterfront Drive, Playa Vista, CA 90094, declare under our sole responsibility that the device, F7D7602v1, complies with Part 15 of the FCC Rules. Operation is subject to the following two conditions: (1) this device may not cause harmful interference, and (2) this device must accept any interference received, including interference that may cause undesired operation.

# **Caution: Exposure to Radio Frequency Radiation.**

The radiated output power of this device is far below the FCC radio frequency exposure limits. Nevertheless, the device shall be used in such a manner that the potential for human contact during normal operation is minimized. When connecting an external antenna to the device, the antenna shall be placed in such a manner to minimize the potential for human contact during normal operation. In order to avoid the possibility of exceeding the FCC radio frequency exposure limits, human proximity to the antenna shall not be less than 20cm (8 inches) during normal operation.

# **Federal Communication Commission Interference Statement**

This equipment has been tested and found to comply with the limits for a Class B digital device, pursuant to Part 15 of the FCC Rules. These limits are designed to provide reasonable protection against harmful interference in a residential installation. This equipment generates, uses and can radiate radio frequency energy and, if not installed and used in accordance with the instructions, may cause harmful interference to radio communications. However, there is no guarantee that interference will not occur in a particular installation. If this equipment does cause harmful interference to radio or television reception, which can be determined by turning the equipment off and on, the user is encouraged to try to correct the interference by one of the following measures:

- Reorient or relocate the receiving antenna.
- Increase the separation between the equipment and receiver.
- Connect the equipment into an outlet on a circuit different from that to which the receiver is connected.
- Consult the dealer or an experienced radio/TV technician for help.

**FCC Caution:** Any changes or modifications not expressly approved by the party responsible for compliance could void the user's authority to operate this equipment

This device and its antenna(s) must not be co-located or operating in conjunction with any other antenna or transmitter. This device is going to be operated in 5.15~5.25GHz frequency range, it is restricted for indoor environment only.

# **IMPORTANT NOTE: FCC Radiation Exposure Statement:**

This equipment complies with FCC radiation exposure limits set forth for an uncontrolled environment. This equipment should be installed and operated with a minimum distance of 23cm between the radiator and your body.

# **IC Statement:**

This Class B digital apparatus complies with Canadian ICES-003.

Cet appareil numerique de la classe B conforme a la norme NMB-003 du Canada.

### **Industry Canada Statement:**

This device complies with RSS-210 of the Industry Canada Rules. Operation is subject to the following two conditions: (1) This device may not cause interference, and (2) This device must accept any interference, including interference that may cause undesired operation of the device.

Ce dispositif est conforme a la norme CNR- standards d'Industrie Canada applicable aux appareils radio exempts de licence. Son fonctionnement est sujet aux deux conditions suivantes: (1) le dispositif ne doit pas produire de brouillage prejudiciable, et (2) ce dispositif doit accepter tout brouillage recu, y compris un brouillage susceptible de provoquer un fonctionnement indesirable.

# **IMPORTANT NOTE: Radiation Exposure Statement:**

This equipment complies with IC radiation exposure limits set forth for an uncontrolled environment. This equipment should be installed and operated with a minimum distance of 20cm between the radiator and your body.

Déclaration d'exposition aux radiations: Cet équipement est conforme aux limites d'exposition aux rayonnements IC établies pour un environnement non contrôlé. Cet équipement doit être installé et utilisé avec un minimum de 20 cm de distance entre la source de rayonnement et votre corps.

This radio transmitter (IC: 3623A-F7D7602V1/ Model: F7D7602V1) has been approved by Industry Canada to operate with the antenna types listed below with the maximum permissible gain and required antenna impedance for each antenna type indicated. Antenna types not included in this list, having a gain greater than the maximum gain indicated for that type, are strictly prohibited for use with this device.
#### **Avertissement:**

Ce dispositif a été conçu pour fonctionner avec une antenne ayant un gain maximal de PCB dipole antenne avec dB [3.1]. Une antenne à gain plus élevé est strictement interdite par les règlements d'Industrie Canada. L'impédance d'antenne requise est de 50 ohms.

Conformément à la réglementation d'Industrie Canada, le présent émetteur radio peutfonctionner avec une antenne d'un type et d'un gain maximal (ou inférieur) approuvé pourl'émetteur par Industrie Canada. Dans le but de réduire les risques de brouillage radioélectriqueà l'intention des autres utilisateurs, il faut choisir le type d'antenne et son gain de sorte que lapuissance isotrope rayonnée équivalente (p.i.r.e.) ne dépasse pas l'intensité nécessaire àl'établissement d'une communication satisfaisante.

Le présent émetteur radio (IC: 3623A-F7D7602V1/ Model: F7D7602V1) a été approuvé par Industrie Canada pour fonctionner avec les types d'antenne énumérés ci-dessous et ayant un gain admissible maximal et l'impédance requise pour chaque type d'antenne. Les types d'antenne non inclus dans cette liste, ou dont le gain est supérieur au gain maximal indiqué, sont strictement interdits pour l'exploitation de l'émetteur.

# belkin.com

# **TABLE OF CONTENTS**

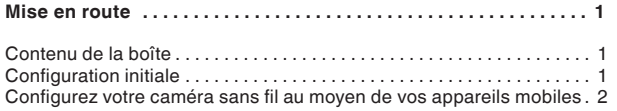

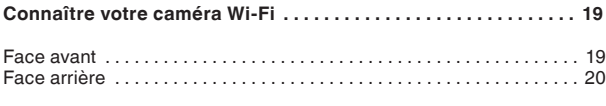

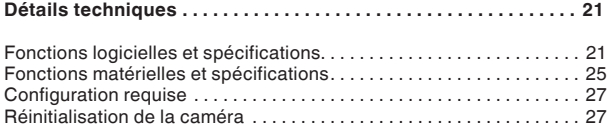

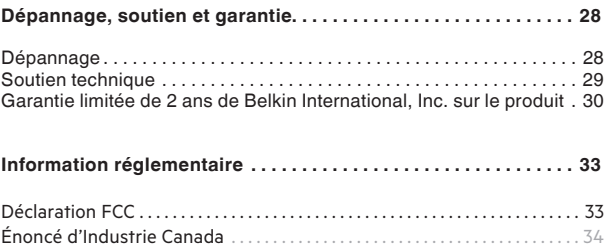

## **GETTING STARTED**

**Félicitations pour votre choix d'une NetCam Belkin. Cet appareil vous permettra de jeter facilement un coup d'œil sur votre domicile et vos êtres chers pendant votre absence.**

# **Contenu de la boîte**

NetCam HD

Bloc d'alimentation

Guide d'installation rapide

Trousse de montage

### **Configuration initiale**

## **Pour commencer, vous aurez besoin de ce qui suit :**

- Votre routeur sans fil, son nom de réseau (SSID) et son mot de passe.
- Un appareil Android (version 2.2 ou plus récente) ou un iPhone, iPad ou iPod touch (iOS version 4.1 ou plus récente)

# **Configurez votre caméra sans fil au moyen de vos appareils mobiles**

1. Branchez la NetCam sur une prise de courant

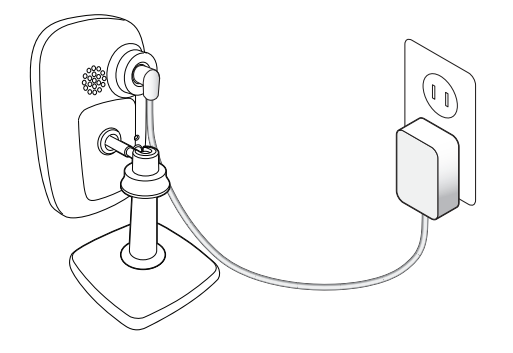

2. Réglez la NetCam en mode Configuration en poussant vers le haut le commutateur situé à l'arrière de la caméra

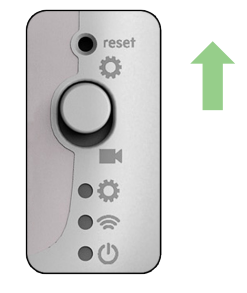

Veuillez vous assurer que le commutateur est en mode  $\boldsymbol{\Omega}$  Configuration et que le  $\boldsymbol{\hat{\ll}}$  voyant Wi-Fi clignote. 3. Téléchargez l'application NetCam depuis le site App Store ou Google Play

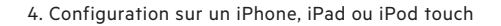

4.1 Sélectionnez le signal Wi-Fi NetCam pour votre appareil mobile

Sélectionnez « Réglages > Wi-Fi » sur votre iPhone/iPad/iPod touch, puis sélectionnez le signal Wi-Fi de la caméra.

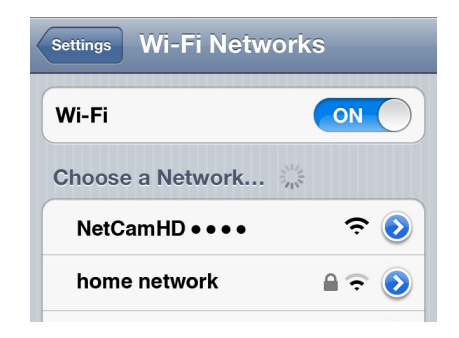

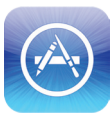

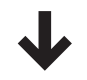

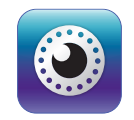

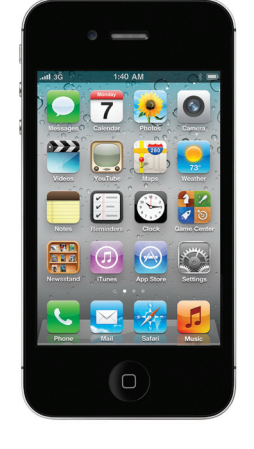

4.2 Lancez l'application NetCam

Une fois la connexion établie avec la caméra, lancez l'application NetCam. Un message semblable à celui-ci devrait s'afficher. Cliquez sur « Oui » pour configurer votre caméra.

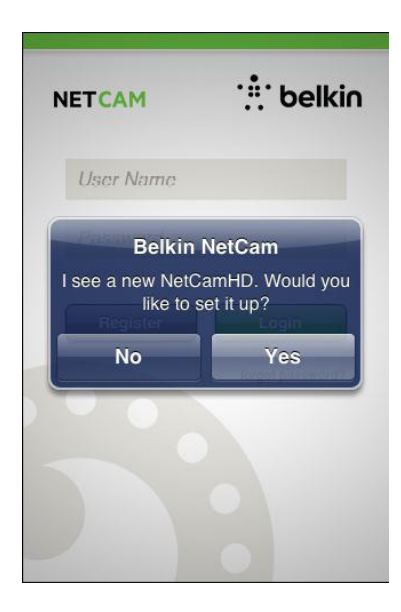

4.3 Configuration de la caméra

Cliquez sur « Continuer » pour commencer la configuration.

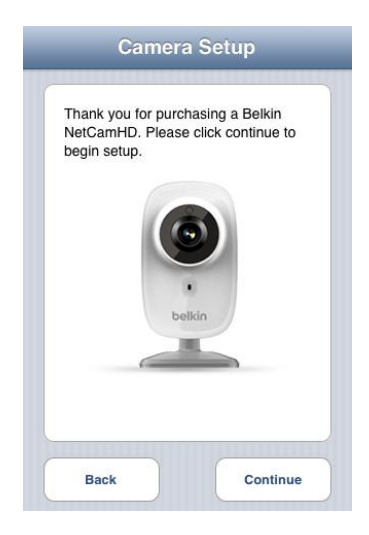

4.4 Prévisualisation

La caméra vous donnera un aperçu d'image une fois connecté à votre appareil.

Cliquez sur « Connecter la caméra à Internet ».

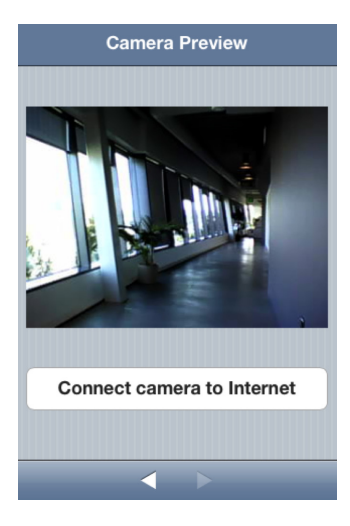

# 4.5 Connexion à Internet

Sélectionnez votre réseau Wi-Fi pour vous connecter à Internet.

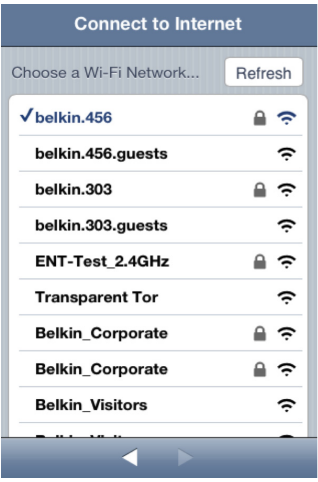

4.6 Connexion à Internet Attendez que la caméra établisse la connexion à Internet.

Entrez votre mot de passe Wi-Fi si vous avez un réseau sécurisé.

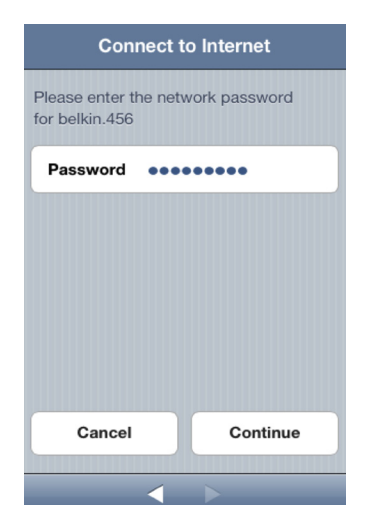

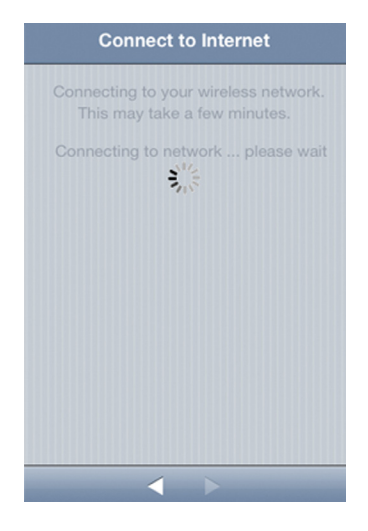

# 4.7 Création d'un compte

Si vous configurez votre caméra pour la première fois, vous devez créer un compte.

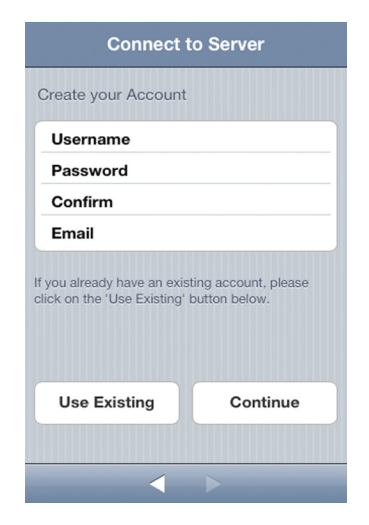

# 4.8 Utilisation d'un compte existant

Si vous avez déjà un compte, sélectionnez « Utiliser existant » et entrez les détails de votre compte. Cliquez sur « Se connecter ».

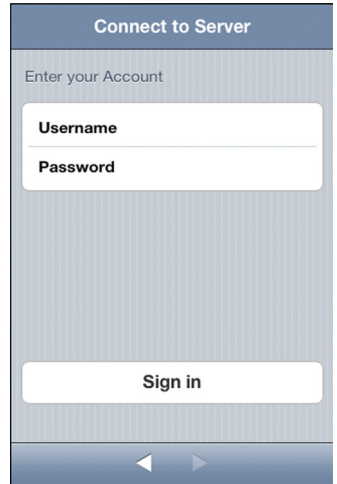

4.9 Définition des informations de la caméra

Attribuez un nom à la caméra et donnez une description.

Cliquez sur « Continuer ». Il faudra quelques secondes pour enregistrer la caméra sur le serveur.

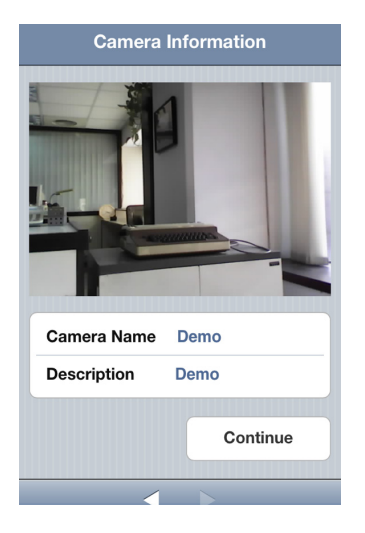

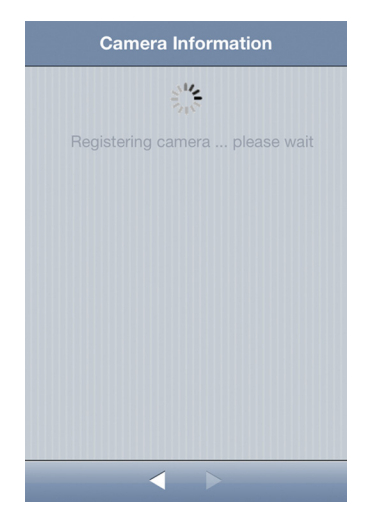

4.10 Configuration terminée **Félicitations!**

Poussez le commutateur à l'arrière de la NetCam vers le bas. Cliquez sur « Terminer » pour compléter l'installation.

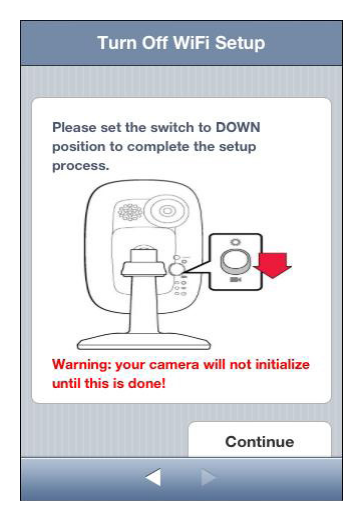

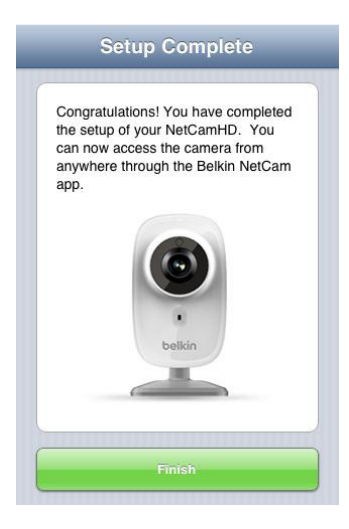

- 5. Configuration sur des appareils Android
- 5.1 Sélectionnez le signal Wi-Fi NetCam pour votre appareil

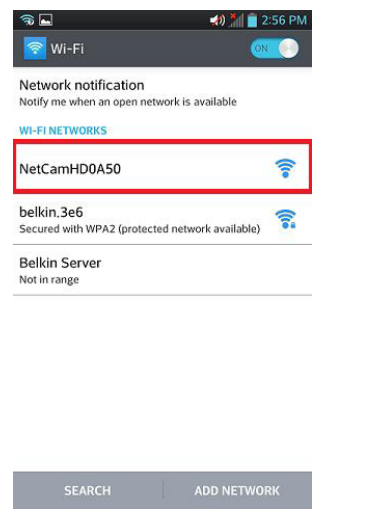

Sélectionnez « Réglages > Sans fil » et « Réseau > Réglages Wi-Fi », puis sélectionnez le signal Wi-Fi de la caméra.

## 5.2 Lancez l'application NetCam

Une fois la connexion établie avec la caméra, lancez l'application NetCam. Un message semblable à celui-ci devrait s'afficher. Cliquez sur « Oui » pour configurer votre caméra.

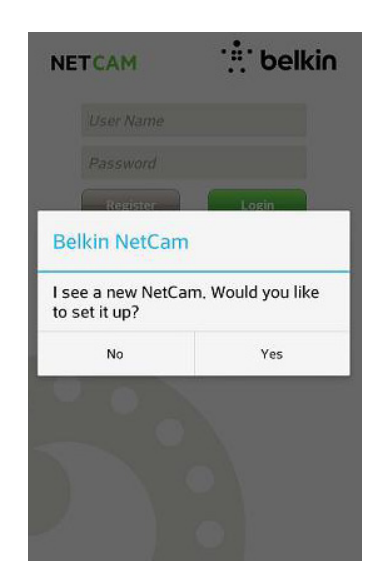

5.3 Configuration de la caméra

Cliquez sur « Continuer » pour commencer la configuration.

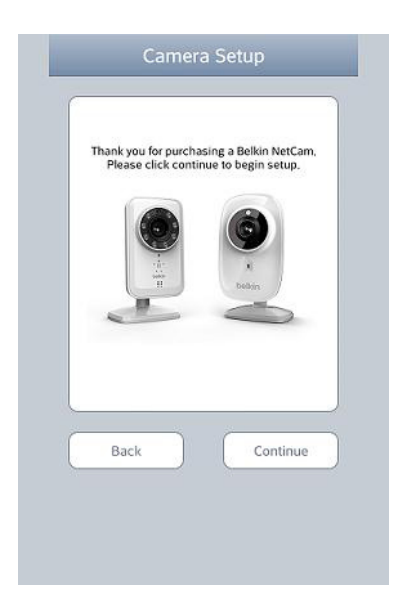

# 5.4 Prévisualisation

La caméra vous donnera un aperçu d'image une fois connecté à votre appareil. Cliquez sur « Connecter la caméra à Internet ».

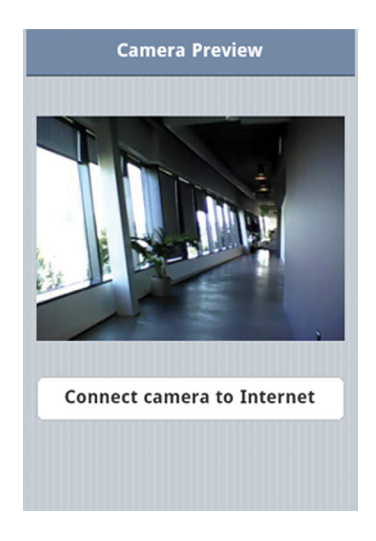

5.5 Connexion à Internet

Sélectionnez votre réseau Wi-Fi pour vous connecter à Internet.

**Connect to Internet** Choose a Wi-Fi Network... Refresh  $\sqrt{\frac{h}{h}}$ helkin. 456  $A \approx$ belkin.456.guests  $\hat{z}$ belkin.303  $A \in$ belkin.303.guests  $\hat{z}$ ENT-Test\_2.4GHz  $A \approx$ **Transparent Tor**  $\hat{\tau}$ Belkin\_Corporate  $A \approx$ Belkin\_Corporate  $A \hat{z}$ **Belkin\_Visitors**  $\hat{\tau}$  $\leftarrow$ 

5.6 Connexion à Internet

Entrez votre mot de passe Wi-Fi si vous avez un réseau sécurisé.

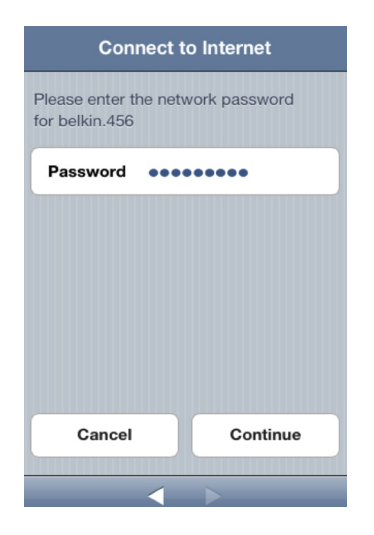

Attendez que la caméra établisse une connexion Internet. 5.7 Création d'un compte

**Connect to Internet** Connecting to your wireless network. This may take a few minutes. Connecting to network ... please wait  $\frac{1}{2}$  $\leftarrow$ 

Si vous configurez votre caméra pour la première fois, vous devez créer un compte.

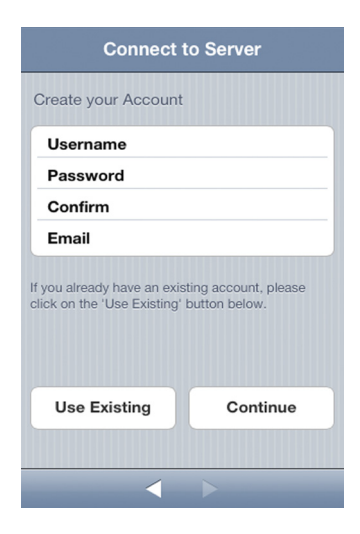

5.8 Utilisation d'un compte existant

Si vous avez déjà un compte, sélectionnez « Utiliser existant » et entrez les détails de votre compte. Cliquez sur « Se connecter ».

5.9 Définition des informations de la caméra

Attribuez un nom à la caméra et donnez une description.

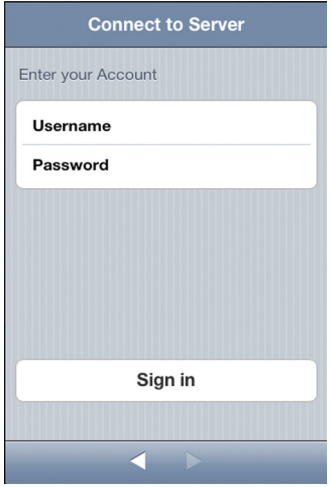

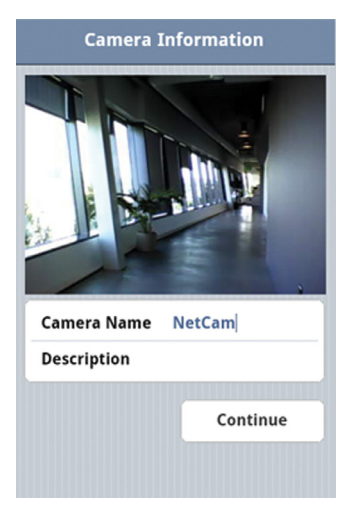

Cliquez sur « Continuer ». Il faudra quelques secondes pour enregistrer la caméra sur le serveur.

5.10 Configuration terminée

Poussez le commutateur à l'arrière de la NetCam vers le bas. Cliquez sur « Terminer » pour compléter l'installation.

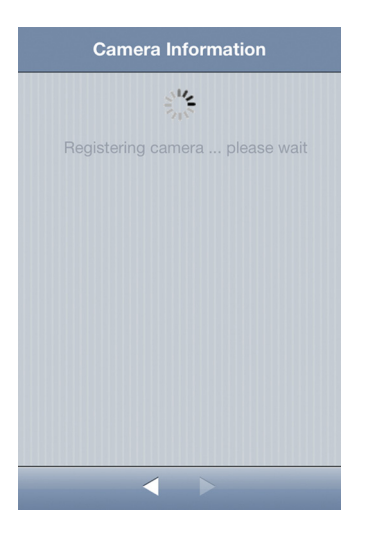

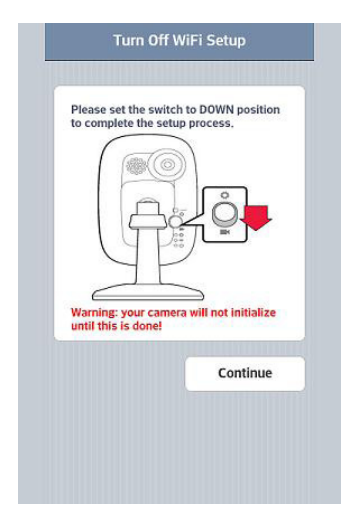

# **Félicitations!**

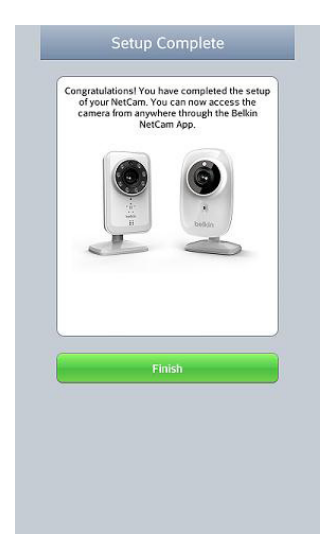

6. Montage de votre caméra (facultatif) Dévissez le pied de la caméra de la base et retirez le poids. Fixez les vis au mur et accrochez la plaque sur les vis.

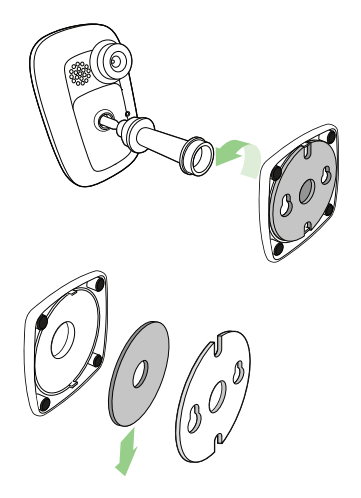

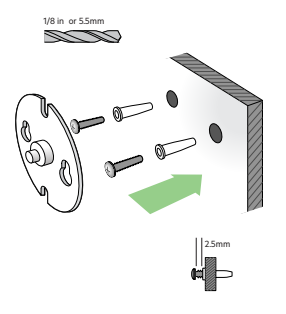

Alignez la base avec la plaque et vissez-la sur le pied de la caméra.

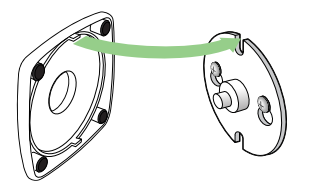

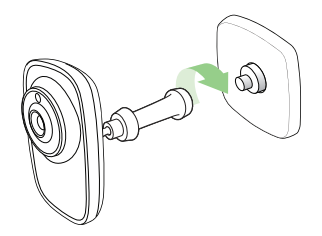

# **Face avant**

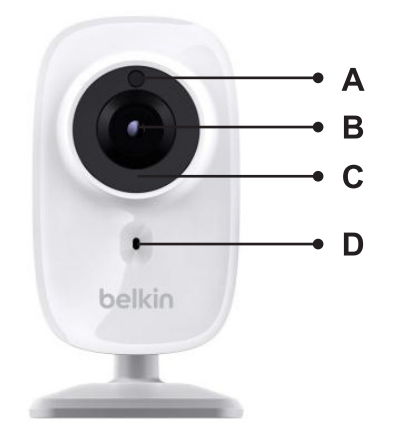

- A : Détecteur de luminosité
- B : Capteur de la caméra
- C : Voyant infrarouge
- D : Microphone

### **Face arrière**

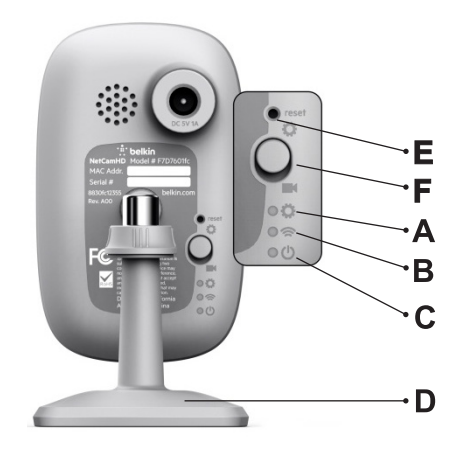

#### **Témoins lumineux**

**A: Configuration**

 Vert : Mode Configuration activé Ambre : Mode Configuration en phase d'initialisation Voyant éteint : Mode Configuration désactivé

# **B: Réseau**

 Vert : Connecté au serveur Orange : Connecté au réseau local seulement Ambre clignotant : Connecté à aucun réseau Vert clignotant : Connecté au réseau, prêt pour la configuration

**C: Alimentation**

Vert : Sous tension

### **D : Pied de la caméra**

**Vous pouvez régler la position de la NetCam en ajustant le pied.**

#### **E : Bouton de réinitialisation**

Réinitialisation du système : Appuyez sur le bouton et maintenez-le enfoncé pendant 1 seconde pour réinitialiser le système. Paramètres du fabricant : Appuyez sur le bouton et maintenez-le enfoncé pendant 20 secondes pour rétablir les paramètres par défaut définis en usine.

#### **F: Commutateur de configuration**

Poussez le commutateur vers le haut pour passer en mode Configuration.

Poussez le commutateur vers le bas pour passer en mode Caméra.

# **Technical Features**

# **Fonctions logicielles et spécifications**

## **Application sur iOS ou Android**

- Configuration de la caméra
- Visionnement en direct de la caméra
- Sauvegarde de capture d'écran et de vidéo à partir du flux en direct
- Communication audio unidirectionnelle en direct
- Réglages de la caméra
- o Activer/désactiver les alertes par courriel
- o Partage de caméra
- o Définir l'état de la caméra (en ligne, hors ligne, privé)
- o Réglage automatique
	- Flux vidéo (fréquence d'images, résolution vidéo, qualité)
- Réglages généraux o Réinitialisation du mot de passe o Se connecter automatiquement
- Inviter des amis à visionner votre caméra

# **Application Web**

- Visionnement en direct de la caméra
- Audio en direct sur certains navigateurs Web pour PC (Internet Explorer®, Firefox® et Google Chrome™)
- Réglages de la caméra
- Mise à niveau du micrologiciel de la caméra
- Supprimer la caméra
- Inviter des amis à visionner votre caméra
- Activer/désactiver les alertes par courriel
- Gestion de compte d'utilisateur
- Créer un nouveau compte d'utilisateur
- Réinitialisation du mot de passe

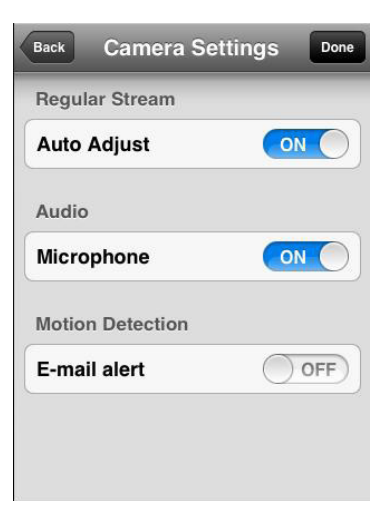

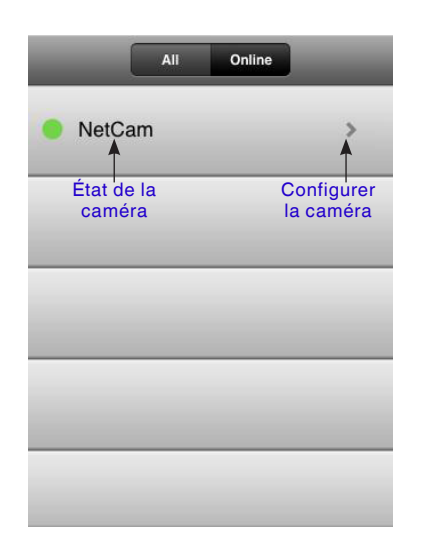

# **Fenêtre principale Configuration de la caméra**

- Nom : Nom de votre caméra
- Partager/arrêter le partage : Rendre votre caméra accessible à vos amis ou non.
- État : Changer l'état de la caméra à En ligne, Hors ligne ou Privé.
- Rotation : Sélectionner Normal ou Renverser verticalement sur les vidéos.
- Infrarouge : Sélectionner « Auto », « On » ou « Off » sur les voyants infrarouges.
- Réglage automatique
- o Fréquence d'images : Jusqu'à 25 images par seconde o Qualité : 1-5 (Meilleure = 5)
- o Taille de la vidéo : 1280x720, 640x360, 320x180
- Microphone : Activer/Désactiver microphone
- Alertes par courriel > Activer/Désactiver alertes par courriel

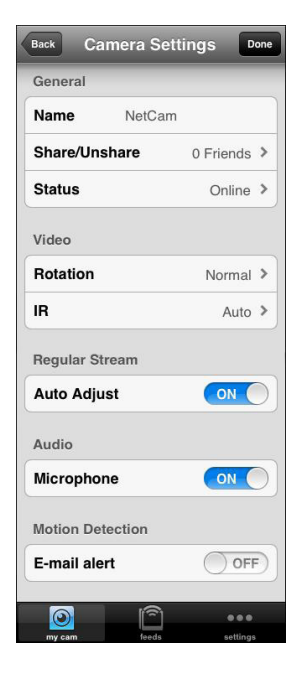

## **Visionneuse de caméra**

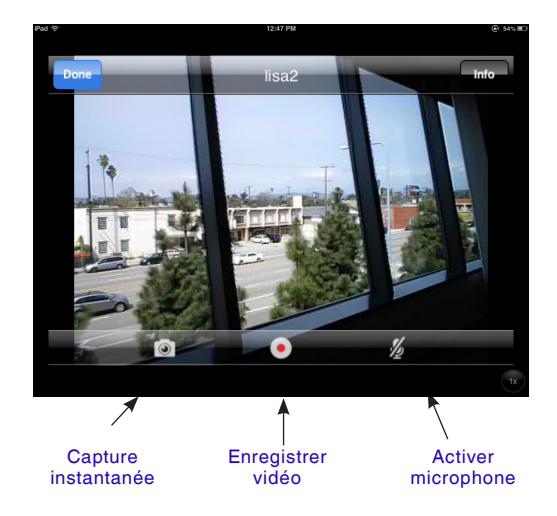

# **Protection**

Pour vous protéger contre les pirates, un message contextuel vous avertit si quelqu'un d'autre est connecté à votre compte en même temps que vous.

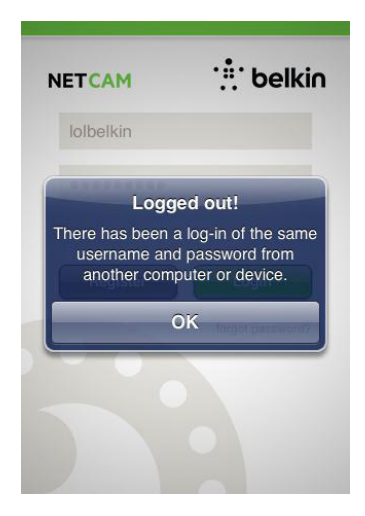

# **Navigateur Web**

ACliquez sur le lien suivant dans Internet Explorer, Netscape, Firefox ou Google Chrome : http://www.belkin.com/netcam/ Vous pourrez alors visionner la caméra à partir de votre ordinateur.

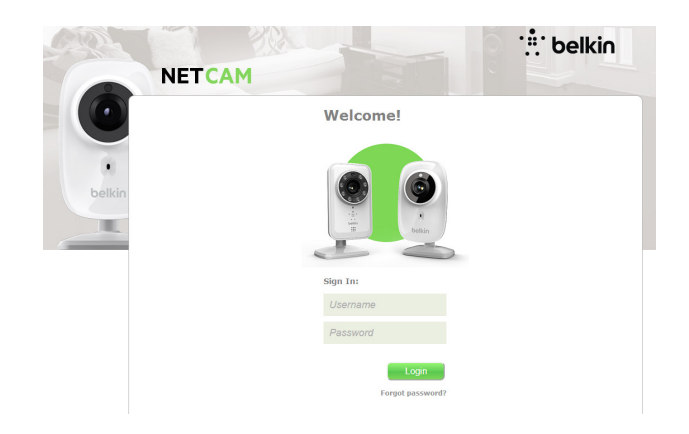

# **Fonctions matérielles et spécifications**

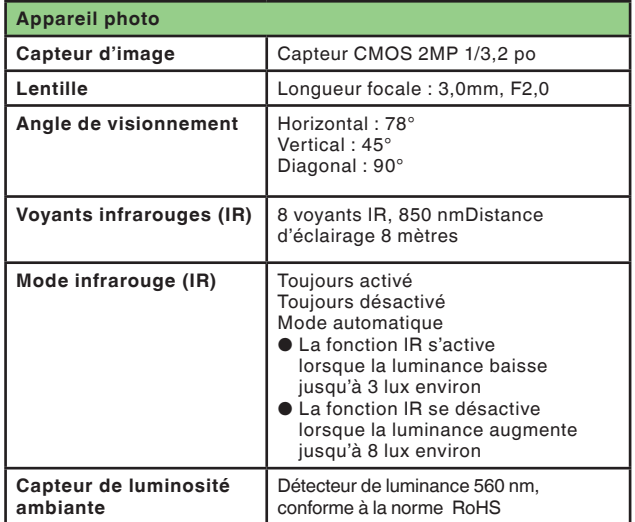

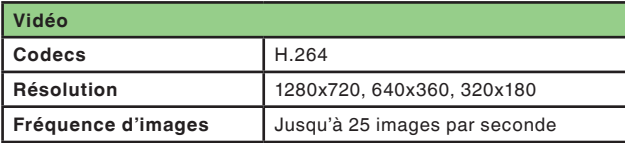

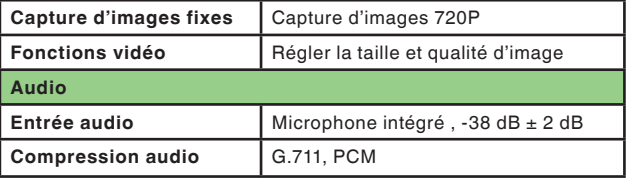

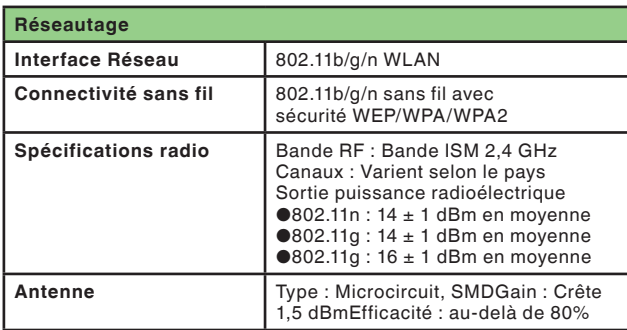

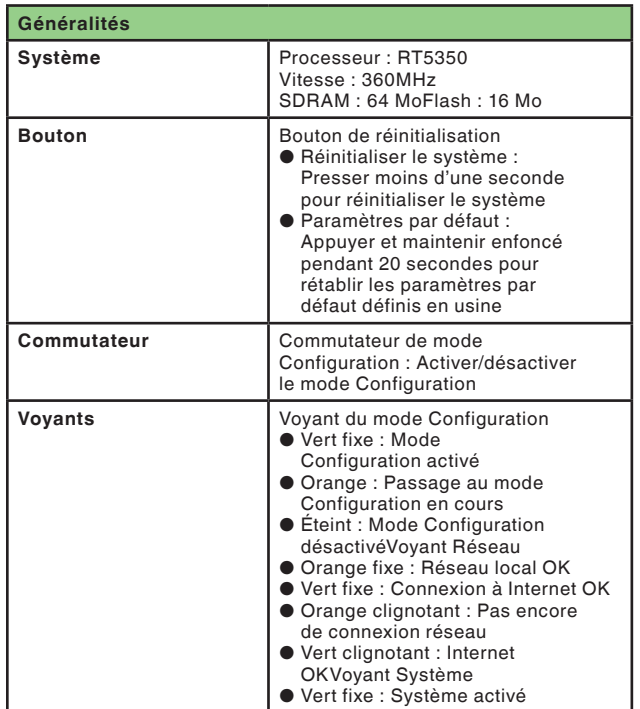

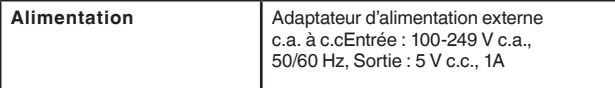

# **Configuration requise**

iPhone, iPad ou iPod touch avec système iOS 4.1 ou plus récent ou Appareils Android, version 2.2 ou plus récente

Système d'exploitation du PC : Windows® XP, Windows Vista® ou Windows 7, ou Mac OS® X v10.6.8 Snow Leopard

Navigateurs pour PC : Internet Explorer 8, Google Chrome 16, Firefox 11.1, Safari® 5.1

Version la plus récente d'Adobe Flash Player

# **Réinitialisation de la caméra**

Le bouton de réinitialisation s'utilise rarement. Dans le cas peu probable où votre caméra ne fonctionnerait pas correctement, veuillez utiliser un trombone pour la réinitialiser. Le bouton de réinitialisation se trouve à l'endroit indiqué par la flèche ci-dessous. Réinitialisez la caméra lorsque le commutateur est en mode Désactivé (OFF). Une fois réinitialisée, la caméra reprendra ses réglages par défaut.

- Réinitialiser le système : Presser et maintenir enfoncé pendant une seconde pour réinitialiser le système
- Rétablissement des paramètres par défaut : Presser et maintenir enfoncé pendant 20 secondes pour rétablir les paramètres par défaut définis en usine

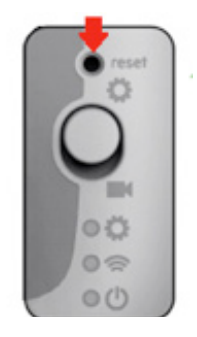

# **DÉPANNAGE, SOUTIEN ET GARANTIE**

# **Si j'achetais d'autres caméras, pourrais-je utiliser le même nom d'utilisateur pour les connecter?**

Vous pouvez ajouter un nombre illimité de caméras sous votre propre compte, mais chacune doit avoir un nom différent. La figure ci-dessous indique que vous avez différentes caméras sous votre compte.

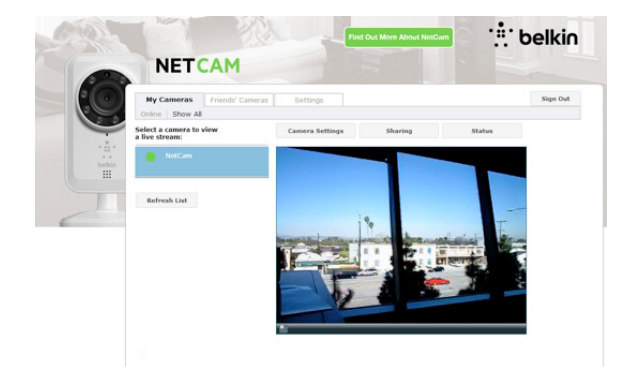

#### **Comment puis-je partager mes caméras avec mes amis?**

Ouvrez une session en utilisant votre compte. À l'écran de configuration de la caméra, repérez l'icône « Partage ». Tapez les adresses courriel de vos amis pour les inviter à visionner votre caméra.

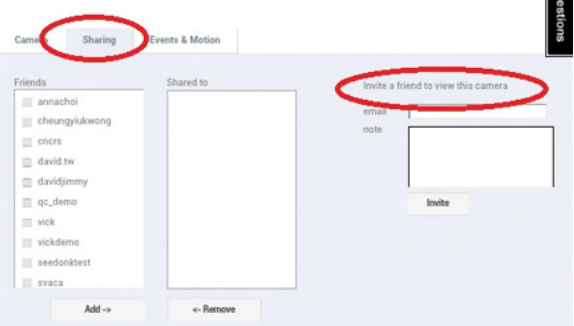

### **Comment puis-je mettre à niveau le micrologiciel?**

Accédez à votre compte NetCam à partir d'un navigateur Web. À l'écran de configuration de la caméra, une fenêtre contextuelle comme celle-ci s'ouvrira. Cliquez sur « Mettre à niveau maintenant ». Il faudra environ de 5 à 10 minutes pour mettre à niveau le micrologiciel.

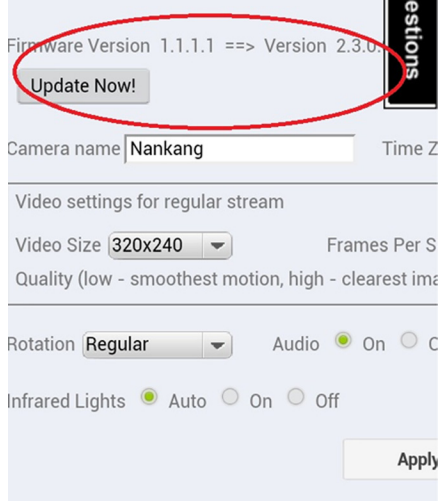

#### **Puis-je changer mon nom d'utilisateur?**

Comme votre nom d'utilisateur est ce qui identifie votre compte, une fois créé, il ne peut pas être changé. Si, par la suite, vous n'aimez pas votre nom d'utilisateur, votre seul recours sera de créer un nouveau compte. Veuillez noter que tout service auquel vous être abonné avec votre ancien compte (s'il y a lieu) ne peut pas être transféré au nouveau compte.

### **Vous avez oublié ou perdu votre mot de passe?**

L'écran d'ouverture de session de l'application NetCam contient un lien intitulé « Vous avez oublié votre mot de passe? » qui vous amène à page Web de connexion. Tapez votre nom d'utilisateur et votre adresse courriel, puis cliquez sur le bouton de réinitialisation pour commencer le processus d'établissement d'un nouveau mot de passe.

#### **Soutien technique**

**États-Unis**

**http://www.belkin.com/support**

# **Garantie limitée de 2 ans de Belkin International, Inc. sur le produitWhat this warranty covers.**

#### **Portée de la garantie**

Belkin International, Inc. (« Belkin ») garantit à l'acheteur initial que ce produit Belkin sera exempt de tout défaut de conception, d'assemblage, de matériau et de fabrication.

#### **Durée de la garantie**

Belkin garantit ce produit pendant une période de deux ans.

#### **Que ferons-nous en cas de problème?**

#### *Garantie sur le produit*

Belkin réparera ou remplacera, à son gré et sans frais, tout produit défectueux (les frais d'expédition ne sont cependant pas compris). Belkin se réserve le droit d'abandonner la fabrication de ses produits sans préavis et rejette toute garantie limitée concernant la réparation ou le remplacement de tels produits. Advenant que Belkin soit incapable de réparer ou de remplacer le produit (parce qu'il en a abandonné la fabrication, par exemple), Belkin offrira soit un remboursement, soit un crédit applicable à l'achat d'un autre produit sur le site Belkin. com d'un montant égal au prix d'achat du produit, attesté par le reçu d'achat initial et actualisé en fonction de l'usure normale.

#### **Qu'est-ce que la présente garantie ne couvre pas?**

Toutes les garanties ci-dessus sont nulles et non avenues si le produit Belkin n'est pas expédié à Belkin pour inspection, à sa demande mais aux frais de l'acheteur, ou si Belkin s'aperçoit que le produit a été mal installé, modifié ou altéré de quelque façon. La garantie Belkin sur le produit ne s'applique pas aux cas de force majeure tels que tremblement de terre, inondation, foudre, guerre, vandalisme, vol, usure normale, érosion, épuisement, obsolescence, abus, dommages causés par des perturbations de tension, programme non autorisé ou modification de système ou d'équipement.

## **Pour obtenir de l'assistance**

Marche à suivre pour obtenir de l'assistance concernant votre produit Belkin :

- **1.** Communiquez avec Belkin International, Inc., au 12045 E. Waterfront Drive, Playa Vista, CA 90094, à l'attention du Service Client, dans les 15 jours qui suivent la survenue du problème. Soyez prêt à fournir les renseignements suivants :
	- a. Numéro de produit Belkin.
	- b. Endroit où vous avez acheté le produit.
	- c. Date d'achat du produit.
	- d. Copie du reçu d'origine.

**2.** Le représentant du Service à la clientèle Belkin vous indiquera alors la marche à suivre pour retourner le produit Belkin, avec le reçu, et comment faire votre réclamation.

Belkin se réserve le droit d'examiner le produit endommagé. Tous les coûts d'expédition du produit Belkin aux fins d'inspection seront entièrement assumés par l'acheteur. Si Belkin détermine, à son entière discrétion, qu'il est peu pratique de lui expédier l'équipement endommagé, Belkin peut désigner, à son entière discrétion, un atelier de réparation pour inspecter l'équipement et évaluer les coûts de réparation. Les coûts, le cas échéant, relatifs à l'expédition de l'équipement jusqu'à l'atelier de réparation et au retour, ainsi qu'à l'estimation, seront entièrement assumés par l'acheteur. L'équipement endommagé doit être disponible aux fins d'inspection jusqu'à ce que la demande de réclamation soit réglée. Lorsqu'un règlement intervient, Belkin se réserve le droit d'être subrogé en vertu de quelque police d'assurance que l'acheteur pourrait avoir.

# **Rapport entre la loi des États et la présente garantie**

CETTE GARANTIE CONTIENT LA GARANTIE EXCLUSIVE DE BELKIN. IL N'Y A PAS D'AUTRE GARANTIE EXPRESSE OU, SAUF DANS LES CAS EXIGÉS PAR LA LOI, IMPLICITE, Y COMPRIS DE GARANTIE IMPLICITE OU CONDITION DE QUALITÉ OU DE CONFORMITÉ À UN USAGE PARTICULIER. DE TELLES GARANTIES IMPLICITES, S'IL EN EST, SONT LIMITÉES À LA DURÉE DE LA PRÉSENTE GARANTIE.

Certains états n'autorisent pas de limite quant à la durée d'une garantie implicite; il se pourrait donc que les limites indiquées ci-dessus ne s'appliquent pas dans votre cas.

EN AUCUN CAS BELKIN NE SERA RESPONSABLE DE QUELQUES DOMMAGES-INTÉRÊTS POUR CAUSE DIRECTE, INDIRECTE, SPÉCIALE, FORTUITE OU MULTIPLE, NOTAMMENT MAIS NON EXCLUSIVEMENT, PERTE D'OCCASIONS D'AFFAIRES OU DE PROFITS DÉCOULANT DE LA VENTE OU DE L'UTILISATION DE TOUT PRODUIT BELKIN, MÊME SI ELLE ÉTAIT INFORMÉE DE LA POSSIBILITÉ DE TELS DOMMAGES.

Cette garantie vous confère des droits légaux spécifiques, et vous pouvez aussi avoir d'autres droits pouvant varier d'un état à l'autre. Certains états ne permettent pas l'exclusion ou la limitation des dommagesintérêts pour une cause indirecte, fortuite ou autre; il se pourrait donc que les limites indiquées ci-dessus ne s'appliquent pas dans votre cas.

# **DÉCLARATION DE CONFORMITÉ À LA RÈGLEMENTATION FCC EN MATIÈRE DE COMPATIBILITÉ ÉLECTROMAGNÉTIQUE**

Nous, Belkin International, Inc., sis au 12045 E. Waterfront Drive, Playa Vista, CA 90094, déclarons sous notre seule responsabilité que l'appareil F7D7602v1, est conforme aux normes énoncées à l'alinéa 15 de la réglementation FCC. Le fonctionnement est assujetti aux deux conditions suivantes : (1) cet appareil ne peut pas provoquer d'interférence nuisible, et (2) cet appareil doit accepter toute interférence reçue, y compris des interférences pouvant entraîner un fonctionnement non désiré.

# **Attention : Exposition à des rayonnements à fréquence radioélectrique.**

La puissance des rayonnements émis par cet appareil est bien inférieure aux limites fixées par la FCC en matière d'exposition aux rayonnements à fréquence radioélectrique. Néanmoins, cet appareil doit être utilisé de façon à minimiser, en fonctionnement normal, les risques de contact avec des personnes. Si une antenne externe est connectée à l'appareil, celle-ci doit être placée de telle sorte que, en fonctionnement normal, les risques de contact avec des personnes soient minimes. Pour être sûr de ne pas dépasser les limites fixées par la FCC en matière d'exposition aux rayonnements à fréquence radioélectrique, les personnes doivent se tenir à au moins 20 cm (8 pouces) de l'antenne pendant le fonctionnement normal.

# **Attestation de la Federal Communication Commission (FCC) relative aux interférences**

Cet appareil a été testé et jugé conforme aux limites imposées pour les unités numériques de classe B, en vertu de l'alinéa 15 de la réglementation FCC. Ces limites visent à assurer une protection raisonnable contre les interférences en milieu résidentiel. Cet appareil génère, utilise et peut émettre de l'énergie radioélectrique et, s'il n'est pas installé et utilisé selon les directives, peut causer des interférences nuisibles aux communications radio. Cependant, il n'existe aucune garantie que des interférences ne se produiront pas dans une installation particulière. Si cet équipement cause des interférences nuisibles sur le plan de la réception radio ou télévision, pouvant être déterminées en mettant l'appareil sous et hors tension, l'utilisateur est invité à tester et à corriger l'interférence en prenant une des mesures suivantes :

- Réorienter ou changer la position de l'antenne réceptrice.
- Augmenter la distance entre l'équipement et le récepteur.
- Brancher l'équipement sur une prise de courant appartenant à un circuit différent de celui sur lequel le récepteur est branché.
- Demander l'assistance du fournisseur ou d'un technicien de télé ou de radio expérimenté.

**Mise en garde de la FCC :** Toute modification qui n'a pas été expressément approuvée par la partie responsable des questions de conformité pourrait annuler le droit de l'utilisateur de se servir de cet équipement.

Cet émetteur et ses antennes ne doivent pas être installés ou utilisés de pair avec tout autre émetteur ou antenne.

Cet appareil fonctionnera dans la gamme de fréquences de 5,15~5,25 GHz, limité à un environnement intérieur seulement.
## **NOTE IMPORTANTE : Attestation de la FCC relative à l'exposition aux rayonnements :**

Cet équipement respecte les limites imposées par la FCC en matière d'exposition aux rayonnements dans un environnement non contrôlé. Il doit être installé et utilisé en laissant une distance minimale de 23cm entre le radiateur et vous.

#### **Énoncé d'Industrie Canada :**

Ce périphérique numérique de classe B est conforme à la norme canadienne NMB-003.

Cet appareil numerique de la classe B conforme a la norme NMB-003 du Canada.

## **Énoncé d'Industrie Canada :**

Cet appareil est conforme aux normes RSS-210 d'Industrie Canada. Le fonctionnement est assujetti aux deux conditions suivantes : (1) Cet appareil ne peut pas provoquer d'interférence et (2) cet appareil doit accepter toute interférence, y compris celle pouvant entraîner un fonctionnement non désiré.

Ce dispositif est conforme a la norme CNR- standards d'Industrie Canada applicable aux appareils radio exempts de licence. Son fonctionnement est sujet aux deux conditions suivantes: (1) le dispositif ne doit pas produire de brouillage prejudiciable, et (2) ce dispositif doit accepter tout brouillage recu, y compris un brouillage susceptible de provoquer un fonctionnement indesirable.

## **NOTE IMPORTANTE : Énoncé concernant l'exposition aux rayonnements :**

Cet équipement respecte les limites imposées par Industrie Canada en matière d'exposition aux rayonnements dans un environnement non contrôlé. Il doit être installé et utilisé en laissant une distance minimale de 20 cm entre le radiateur et vous.

Déclaration d'exposition aux radiations: Cet équipement est conforme aux limites d'exposition aux rayonnements IC établies pour un environnement non contrôlé. Cet équipement doit être installé et utilisé avec un minimum de 20 cm de distance entre la source de rayonnement et votre corps.

Cet émetteur radio (IC : 3623A-F7D7602V1/ Modèle : F7D7602V1) a été approuvé par Industrie Canada pour fonctionner avec les types d'antenne énumérés ci-dessous avec le gain maximal admissible et l'impédance requise pour chaque type d'antenne indiqué. Les types d'antenne qui ne figurent pas dans cette liste, ayant un gain supérieur au gain maximum indiqué pour ce type, sont strictement interdits d'utilisation avec cet appareil.

#### **Avertissement:**

Ce dispositif a été conçu pour fonctionner avec une antenne ayant un gain maximal de PCB dipole antenne avec dB [3.1]. Une antenne à gain plus élevé est strictement interdite par les règlements d'Industrie Canada. L'impédance d'antenne requise est de 50 ohms.

Conformément à la réglementation d'Industrie Canada, le présent émetteur radio peutfonctionner avec une antenne d'un type et d'un gain maximal (ou inférieur) approuvé pourl'émetteur par Industrie Canada. Dans le but de réduire les risques de brouillage radioélectriqueà l'intention des autres utilisateurs, il faut choisir le type d'antenne et son gain de sorte que lapuissance isotrope rayonnée équivalente (p.i.r.e.) ne dépasse pas l'intensité nécessaire àl'établissement d'une communication satisfaisante.

Le présent émetteur radio (IC: 3623A-F7D7602V1/ Model: F7D7602V1) a été approuvé par Industrie Canada pour fonctionner avec les types d'antenne énumérés ci-dessous et ayant un gain admissible maximal et l'impédance requise pour chaque type d'antenne. Les types d'antenne non inclus dans cette liste, ou dont le gain est supérieur au gain maximal indiqué, sont strictement interdits pour l'exploitation de l'émetteur.

# belkin.com

déposées de Microsoft Corporation aux États-Unis et/ou dans d'autres pays. iPad, iPhone, iPod touch, Mac OS et Safari sont